# Disinstalla Cisco Agent Desktop manualmente Ī

## Sommario

[Introduzione](#page-0-0) **[Prerequisiti](#page-0-1) [Requisiti](#page-0-2)** [Componenti usati](#page-0-3) **[Convenzioni](#page-0-4)** [Disinstalla Cisco Agent Desktop manualmente](#page-1-0) [Informazioni correlate](#page-3-0)

## <span id="page-0-0"></span>Introduzione

In questo documento viene descritta la procedura per disinstallare manualmente Cisco Agent Desktop (CAD) in un ambiente Cisco IP Contact Center (IPCC) Express.

# <span id="page-0-1"></span>**Prerequisiti**

### <span id="page-0-2"></span>**Requisiti**

Cisco raccomanda la conoscenza dei seguenti argomenti:

- Cisco IPC Express
- $\cdot$  CAD

### <span id="page-0-3"></span>Componenti usati

Le informazioni fornite in questo documento si basano sulle seguenti versioni software e hardware:

- Cisco IPC Express versione  $4.0(x)$
- $\bullet$  Cisco Agent Desktop versione 6.1(x)

Le informazioni discusse in questo documento fanno riferimento a dispositivi usati in uno specifico ambiente di emulazione. Su tutti i dispositivi menzionati nel documento la configurazione è stata ripristinata ai valori predefiniti. Se la rete è operativa, valutare attentamente eventuali conseguenze derivanti dall'uso dei comandi.

### <span id="page-0-4"></span>**Convenzioni**

Per ulteriori informazioni sulle convenzioni usate, consultare il documento [Cisco sulle convenzioni](//www.cisco.com/en/US/tech/tk801/tk36/technologies_tech_note09186a0080121ac5.shtml) [nei suggerimenti tecnici.](//www.cisco.com/en/US/tech/tk801/tk36/technologies_tech_note09186a0080121ac5.shtml)

# <span id="page-1-0"></span>Disinstalla Cisco Agent Desktop manualmente

Completare questi passaggi per rimuovere manualmente i componenti CAD:

- 1. Dalla barra delle applicazioni di Windows, scegliere Start > Impostazioni > Pannello di controllo.Viene visualizzato il Pannello di controllo.
- 2. Fare doppio clic su **Installazione applicazioni**.Verrà visualizzata la finestra di dialogo Aggiungi/Rimuovi proprietà.
- Si consiglia di rimuovere le applicazioni desktop Cisco nell'ordine seguente:Le applicazioni 3. utente, ad esempio Desktop Administrator, Desktop Agent e Desktop Supervisor (vedere le frecce A, B, F nella Figura 1).I server, ad esempio Desktop Recording Server, Desktop Server e Desktop VoIP Server (vedere le frecce D, E, G nella Figura 1). La base del desktop (vedere la freccia C nella Figura 1). Figura 1: Installazione applicazioni

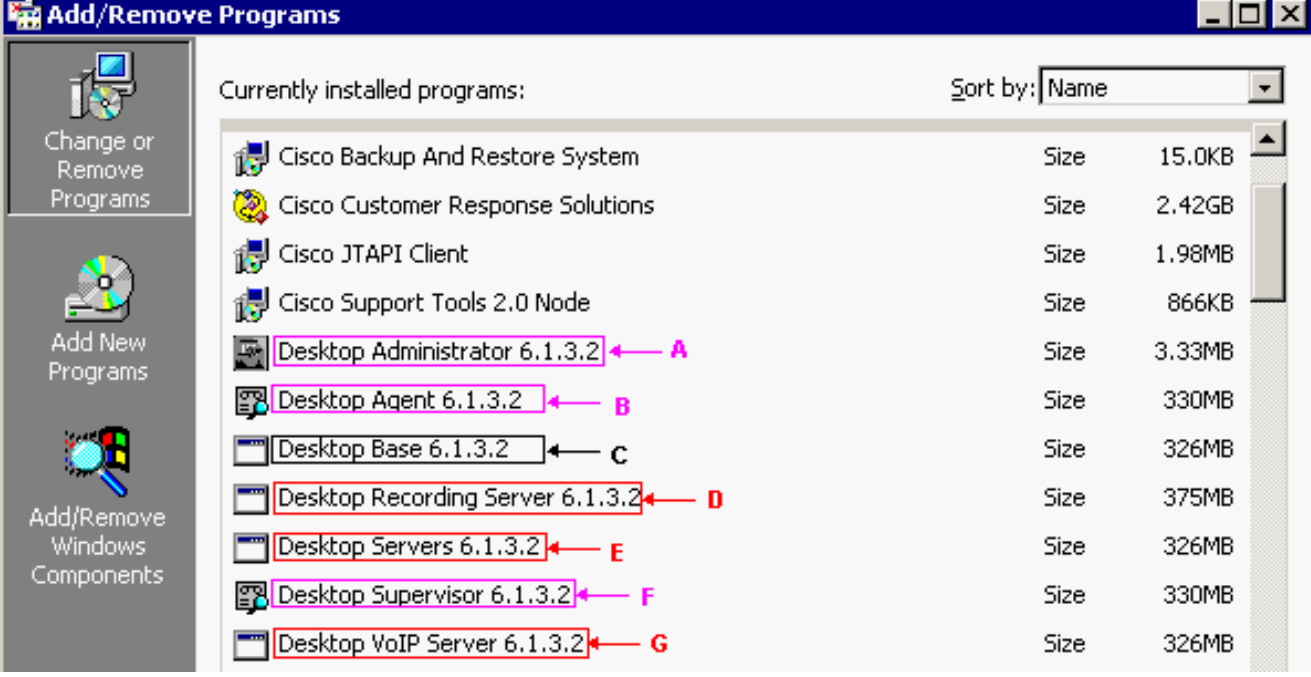

Nota: durante la rimozione dell'applicazione, il sistema potrebbe richiedere di riavviare il sistema. Per rimuovere completamente tutti i file di Cisco Desktop, si consiglia di riavviare il sistema.

4. Per accedere alla finestra di dialogo Installazione applicazioni di Windows, scegliere **Start >** Pannello di controllo > Installazione applicazioni.Se nell'elenco dei programmi installati nel computer sono presenti nomi di applicazioni Cisco Desktop, cercarli (senza il numero di versione) nella posizione del Registro di sistema HKEY\_

LOCAL\_MACHINE\SYSTEM\CurrentControlSet\Services ed eliminarli.

Spanlink

5. Elimina queste chiavi del Registro di sistema:In HKEY\_LOCAL\_MACHINE\SOFTWARE, eliminare questa chiave:

In HKEY\_LOCAL\_MACHINE\SOFTWARE\ODBC\ODBC.INI, eliminare le seguenti chiavi: FCRasSvrDB FCVoIP FCVoIP\_sub\_1 FCVoIP\_sub\_2 FCVoIP\_sub\_3 FCVoIP\_sub\_4 SYNC\_SERVER\_A SYNC\_SERVER\_B

### In HKEY\_LOCAL\_MACHINE\SOFTWARE\Microsoft\Windows\ CurrentVersion\Uninstall

#### eliminare le seguenti chiavi:

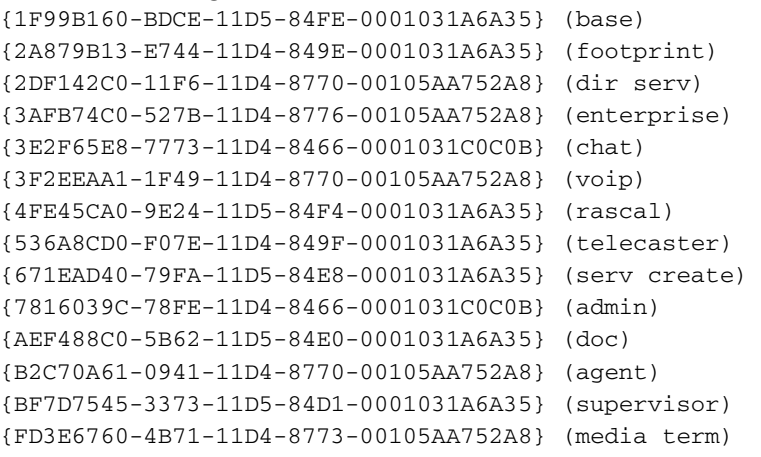

In HKEY\_LOCAL\_MACHINE\SYSTEM\CurrentControlSet\Services, eliminare le seguenti

#### chiavi:

FastCall Chat Server RASCALServer Spanlink Spanlink FastCall Enterprise Server splkldap splkldapmon SyncServer **TAIServer** VoIPMonitorServer

Se i server desktop sono stati installati in un computer separato (non in un corrispondente), eliminare le seguenti chiavi:

MSSQLServer SQLServerAgent Tomcat

6. Nella cartella C:\Program Files\Cisco\common, aprire tutti i file con il suffisso Mgr.cfg, ad esempio CADDSKIMgr.cfg e CADIMgr.cfg (vedere la freccia B nella Figura 2).Figura 2:

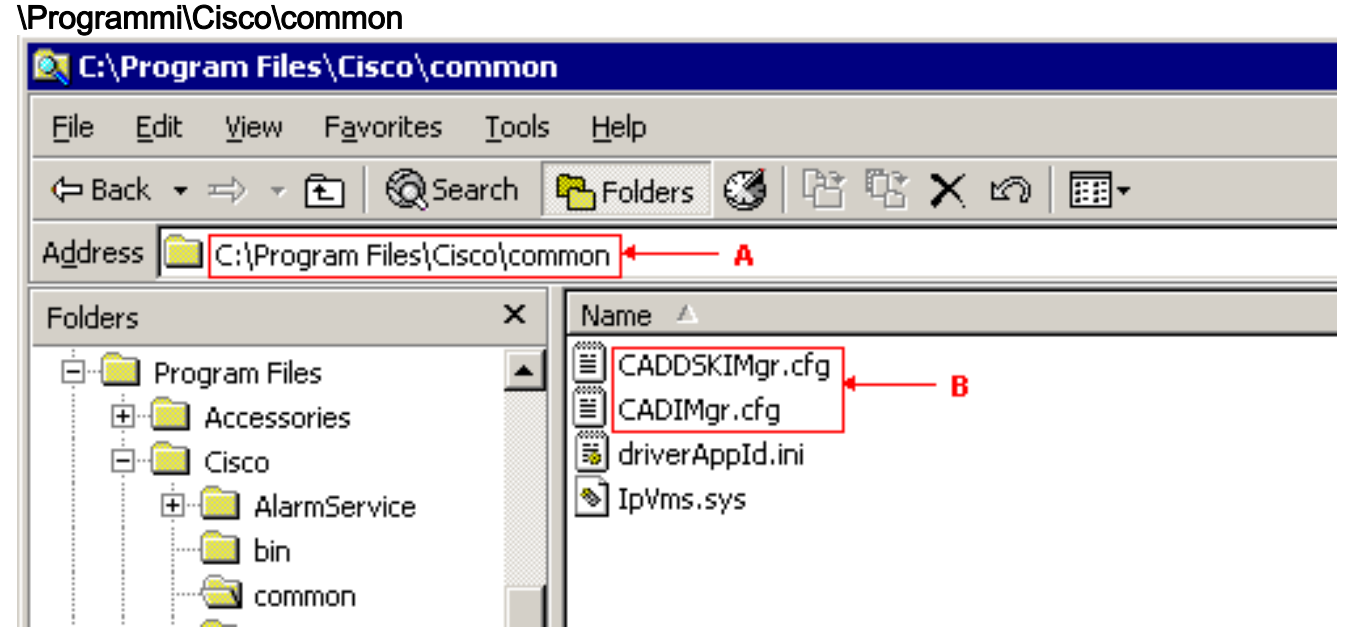

Ad esempio, completare i seguenti elementi in CADIMgr.cfg:Eliminare la cartella della configurazione di rete indicata da CfgFileLocation (vedere la freccia B nella Figura 3), se presente.Identificare la cartella di base mediante il parametro Cartella di base (vedere la freccia A nella Figura 3) nella stessa sezione. Figura 3: CADIMgr.cfg

#### CADIMgr.cfg - Notepad

File Edit Format Help

```
# General information
[General]
|Name=Install Manager
DefaultLang=English
|SaveAs=C:\Proqram Files\Cisco\Common\CADIMqr.cfq
Vendor=⊂isco
Version=6.1
[End of section]
[License List]
|Splk License Agreement=License\spanlink.txt
LDAP License Agreement=License\splkldap.txt
|Tomcat License Agreement=License\tomcat.txt
[End of section]
[Installer Settings]
#Global Settings
InstallLanguage=English|
Base Folder=C:\Program Files\Cisco\Desktop |
cfgFileLocation=
               ኈ
                   – R
UNC-CtgFileLocation=
LocalMachine=10.89.230.249|
|LocalMachineType=IPAddress
Program Folder=Cisco\Desktop|
```
- Elimina queste cartelle e il relativo contenuto:C:\Program Files\Cisco\DesktopC:\Program 7. Files\Cisco\IMC:\Program Files\SpanlinkC:\Program Files\Cisco\Desktop\_CfgC:\Program Files\Cisco\AudioFiles
- 8. Nella cartella C:\Program Files\Installshield informazioni di installazione, eliminare le cartelle seguenti:

```
{1F99B160-BDCE-11D5-84FE-0001031A6A35} (base)
{2A879B13-E744-11D4-849E-0001031A6A35} (footprint)
{2DF142C0-11F6-11D4-8770-00105AA752A8} (dir serv)
{3AFB74C0-527B-11D4-8776-00105AA752A8} (enterprise)
{3E2F65E8-7773-11D4-8466-0001031C0C0B} (chat)
{3F2EEAA1-1F49-11D4-8770-00105AA752A8} (voip)
{4FE45CA0-9E24-11D5-84F4-0001031A6A35} (rascal)
{536A8CD0-F07E-11D4-849F-0001031A6A35} (telecaster)
{671EAD40-79FA-11D5-84E8-0001031A6A35} (serv create)
{7816039C-78FE-11D4-8466-0001031C0C0B} (admin)
{AEF488C0-5B62-11D5-84E0-0001031A6A35} (doc)
{B2C70A61-0941-11D4-8770-00105AA752A8} (agent)
{BF7D7545-3373-11D5-84D1-0001031A6A35} (supervisor)
{FD3E6760-4B71-11D4-8773-00105AA752A8} (media term)
```
9. Riavviare il computer prima di tentare di reinstallare qualsiasi applicazione Cisco Desktop.

## <span id="page-3-0"></span>Informazioni correlate

• [Documentazione e supporto tecnico – Cisco Systems](//www.cisco.com/cisco/web/support/index.html?referring_site=bodynav)